### Managing web pages

While viewing a web page, tap 
to configure the browser settings:

- General: Select to set home page, and configure sync data and autofill settings.
- Privacy & Security: Select to configure privacy and security settings including cache, history, cookies, form data, location, and etc.
- Advanced: Select to set search engine, open in background, enable JavaScript, enable plug-ins, advanced settings for individual website, page content settings, and reset all settings to the factory default.

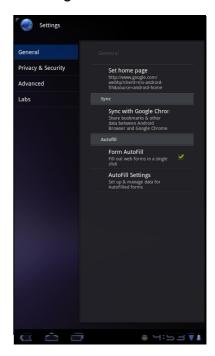

# Chapter 6: Google Apps (Select Model)

The following sections cover Android and Google applications that come pre-installed on your device depends on models.

**NOTE:** ViewPad E70 is not available for these Android/ Google applications.

## 6.1 Gmail

**Gmail** is the email service provided by Google.

#### Signing in to Gmail

- 1. From the Home screen, tap === > Gmail.
- 2. Tap Create or Sign in your Google account.
- 3. Follow the on-screen instructions to login or create your Gmail account.
- 4. Once logged in, you can begin reading and sending emails from your Gmail account.

### **Refreshing Gmail**

- 1. From the Home screen, tap === > Gmail.
- 2. Tap Menu > Refresh.

### Creating and sending emails

- 1. From the Home screen, tap === > Gmail.
- 2. Tap Menu > Compose.
- 3. Enter the recipient.
- 4. Enter the subject and compose your message.
- 5. If necessary, do any of the following:
  - To add Cc/Bcc, tap Menu > Add Cc/Bcc.
  - To attach files, tap Menu > Attach.
  - To save as draft, tap or tap Menu > Save draft.
- 6. Tap to send the email.

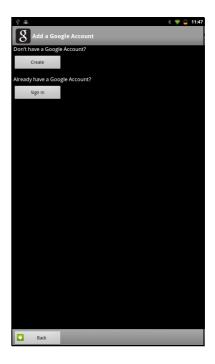

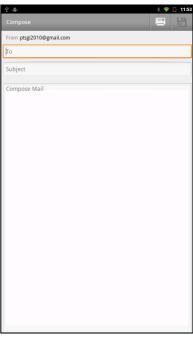

#### Reading and replying to emails

- 1. From the Home screen, tap === > Gmail.
- 2. Tap an email to read.
- 3. To reply, tap  $\leftarrow$  (Reply) or  $\leftarrow$  (Reply all).
- 4. Compose your message.
- 5. Tap To send the email.

#### To preview and download attachments

- 2. Tap an email to read.
- 3. Scroll to the end of the email and do any of the following:
  - To preview an attachment, tap Preview.
  - To download an attachment, tap Download.

#### Forwarding emails

- 1. From the Home screen, tap === > Gmail.
- 2. Tap an email to open.
- 3. To forward, tap -.
- 4. Enter the recipient.
- 5. Tap [ to send the email.

### Managing emails

#### To delete emails

- 1. From the Home screen, tap  **Smail**.
- 2. Tap and hold an email, then tap **Delete**.

#### To add a star to emails

- 1. From the Home screen,tap === > Gmail.
- 2. Tap the star icon.

#### To select emails

- 1. From the Home screen,tap === > Gmail.
- 2. Tap the check icon.

#### To mark emails as read or unread

- 1. From the Home screen, tap === > Gmail.
- 2. Tap and hold an email, then tap **Mark read** or **Mark unread**.

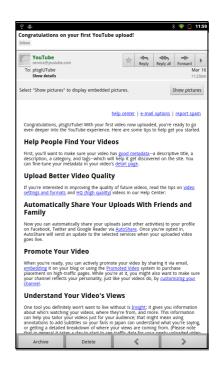

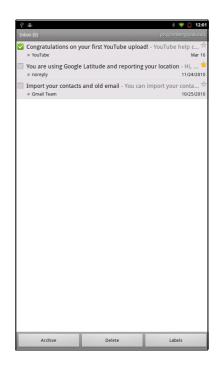

#### To place emails in archive

- 1. From the Home screen, tap === > Gmail.
- 2. Tap and hold an email, then tap **Archive**.

#### To mute emails

- 1. From the Home screen, tap -> Gmail.
- 2. Tap and hold an email, then tap **Mute**.

#### To change labels of emails

- 1. From the Home screen, tap === > Gmail.
- 2. Tap and hold an email, then tap Change labels.
- 3. Tap a label, then tap **OK**.

#### Viewing folder labels

- 1. From the Home screen, tap -> Gmail.
- 2. Tap Menu > Go to labels.

### Searching for emails

- 1. From the Home screen, tap === > Gmail.
- 2. Tap Menu > Search.
- 3. Type the text to search, then tap  $\mathbb{Q}$ .

### **Configuring Gmail settings**

- 1. From the Home screen, tap === > Gmail.
- 2. Tap Menu > More > Settings.
- 3. Tap one of the following settings:
  - Signature: Add a text signature to your outgoing emails.
  - Confirm actions: Prompt for confirmation before archiving, deleting, or sending emails.
  - Reply all: Make "Reply all" as the default when replying emails.
  - Auto-advance: Select which screen to show after you delete or archive a conversation.
  - Message text size: Set the font size used in emails.
  - **Batch operations**: Allow label operations on more than one conversation.
  - Clear search history: Remove all the searches you have performed.
  - Labels: Select which labels are synchronized.
  - **Email notifications**: Displays a notification icon on the status bar when an email is received.
  - Select ringtone: Select email notification ringtone.
  - Vibrate: Enable the device to vibrate when an email is received.
  - Notify once: Notify once for new email, not for every new email.

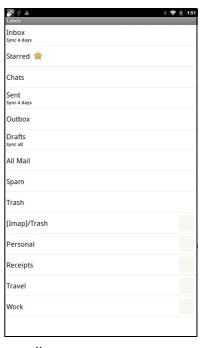

## 6.2 Talk

Use Google Talk to chat with your friends who also have Google accounts.

#### Signing in to Google Talk

- 1. From the Home screen, tap === > Talk.
- Select an account and tap Sign in.
   If you log in for the first time, enter your username and password, then tap Sign in.

#### **Google Talk options**

Once logged in, you can begin using Google Talk and do any of the following:

- To view friends list, tap 

  > All friends.
- To add friends to friend's list, tap 4.
- To search a person, tap Q.
- To configure Google Talk settings, tap > Settings.
- To block a person, tap and hold an account and tap Block friend.
- To close all chats, tap 

  Solution > Close all chats.

### Starting chat

- 1. From the Home screen, tap === > Talk.
- 2. Tap a friend on your friends list.
- 3. Type your message, then tap >.

#### **Configuring Google Talk settings**

1. From the Home screen, tap === > Talk.

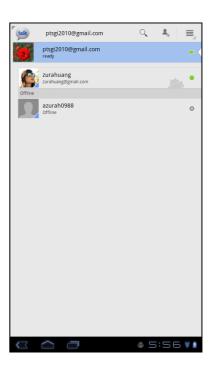

- 2. Tap > Settings.
- 3. Tap one of the following settings:
  - Sign in automatically: Enable to automatically sign in when Google Talk is opened.
  - Mobile indicator: Enable to show mobile indicator to your friends.
  - Set status to away when screen is turned off: Enable to set status to away when the screen is turned off.
  - IM notifications: Enable to display a notification icon when an instant message is received.
  - Notification Ringtone: Select the ringtone to use when an instant message is received.
  - Vibrate: Enable to vibrate when an instant message is received.
  - Invitation notifications: Enable to display a notification icon when friends invitations are received.
  - **Video chat notifications**: Enable to display a notification icon when a video chat invitation is received.
  - Video chat Ringtone: Select the ringtone to use when a video chat invitation is received.
  - Vibrate: Enable to vibrate when a video chat invitation is received.
  - Blocked friends: View the blocked friends list.
  - Clear search history: Clear previous Google Talk chat searches from showing up in the Search box.
  - Manage account: Set the general sync settings and manage accounts.

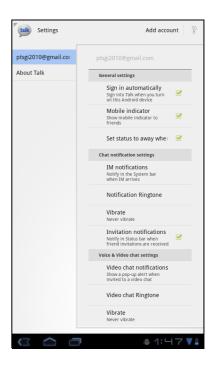

## 6.6 Market

Android **Market**<sup>TM</sup> allows you to purchase and download games and other applications to your device.

When opening Android **Market** for the first time, the Terms of Service is displayed on screen. Tap **Accept** to accept the terms and continue.

**NOTE:** Android Market may not be supported on all models or in all countries.

### **Searching for applications**

1. From the Home screen, tap -> Market.

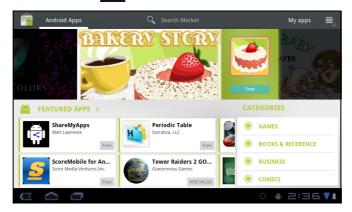

- 2. To browse for an application, tap a category to view available applications.
- 3. To search, tap Search Market box.
- 4. Type the application name, then tap Q.

#### **Downloading applications**

- 1. From the Home screen, tap **-> Market**.
- 2. Search for desired application.
- 3. Tap the application that you want to download.
- 4. Tap **DOWNLOAD** > **OK**.

#### Removing applications

- 1. From the Home screen, tap  **> Market**.
- 2. Tap My apps. The list of downloaded applications are displayed on screen.
- 3. Tap the application that you want to remove.
- 4. Tap Uninstall.

## 6.7 Places

**Places** is a location-based application that helps you find the places and things around you. Local information available includes restaurants, coffee shops, bars, hotels, attractions, ATMs, gas stations, and more. This application also helps you get where you are going with maps and directions.

From the Home screen, tap **Places**.

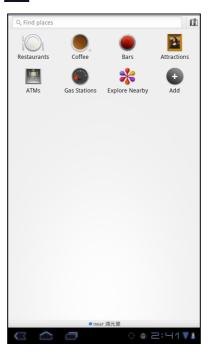

# 6.8 Google Search

From the Home Screen, you can search information on your device and on the web with **Google Search** right away.

### Searching information by entering text

- 2. Enter the text you are searching in the **Quick Search** box.
- As you type, matching items on your device and suggestions from Google web search are added to the list of previously chosen search results.
   Tap a match item in the list.
- 4. If what you are searching is not in the list, tap → in the **Quick Search** box. The Browser opens, displaying results of a Google search on the web.

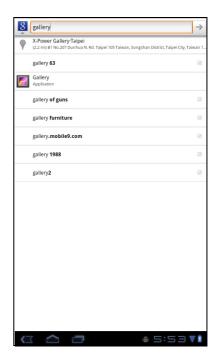

## 6.9 Voice Search

Speak your query to search item on Google, or for applications or contacts on your device.

- 2. A dialog opens, prompting you to speak the words that you want to search for.
- 3. When you are finished speaking, **Voice Search** analyzes your speech and displays the results of your search.

If **Voice Search** misunderstands you, Quick Search Box presents a list of similar-sounding search terms.

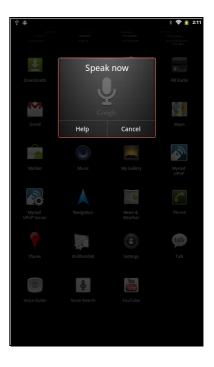

# 6.10 YouTube

YouTube allows you to watch streaming video and upload movies from your device.

### **Watching videos**

- 1. From the Home screen, tap **> YouTube**.
- 2. Tap a video to start playback.

#### **Uploading videos**

- 1. From the Home screen, tap  **YouTube**.
- 2. Tap to record your video.
- 3. Sign in to your YouTube account.
- 4. Follow the on-screen instructions to upload your video.

### Searching videos

- 1. From the Home screen, tap **YouTube**.
- 2. To search for videos, tap .
- 3. Type the keyword to search.
- 4. Tap ▶.

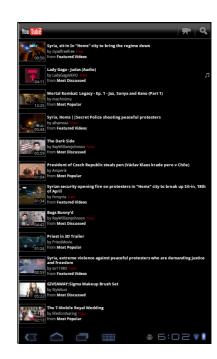

# Chapter 7: Using Bluetooth (Select Model)

#### **Bluetooth modes**

- On: Bluetooth is turned on. Your device detects other Bluetooth devices, but your
  device is not visible to others.
- Discoverable: Bluetooth is turned on and your device is visible to other Bluetooth devices.
- Off: Bluetooth is turned off.

#### To turn Bluetooth on or off

- 1. From the Home screen, tap **Settings** > **Bluetooth**.
- 2. Tap **Bluetooth** check box to activate the Bluetooth function.
- 3. To make your device visible to others, tap **Bluetooth settings** > **Discoverable** check box to make this device visible to other devices.

# 7.1 Connecting to Bluetooth Devices

A connection to a Bluetooth device is called a partnership. You need to pair and create a partnership with a Bluetooth device to exchange information.

- 1. From the Home screen, tap === > Settings > Wireless & networks.
- 2. Tap **Bluetooth settings** to view the menu options.
- 3. To search for a new device, tap **Scan for devices**.
- 4. Tap a detected device.
- 5. To start pairing, enter the **PIN** and tap **OK**.

#### NOTE:

- The PIN of the device must be the same PIN on the other bluetooth device.
- On some devices, tap Pair to start pairing.
- 6. The paired bluetooth device name is displayed.

**NOTE:** Once a partnership has been created, connecting to that device again will no longer require entering the PIN.

# **Chapter 8: Multimedia Applications**

### 8.1 Videos and Photos

Your device is equipped with a front camera and a main camera for you to take photos and record videos.

**NOTE:** ViewPad E70 with front camera only.

#### **Taking a Photo**

- 1. On the Home screen, tap -> Camera.
- 2. Aim the device at the desired subject.
- 3. Tap ( to take the photo.

### Recording a Video

- 1. On the Home screen, tap === > Camera.
- 2. Tap to go to the video mode.
- 3. Aim the device at the desired subject.
- 4. Tap to start recording, and tap to stop recording.

### Reviewing a photo

After taking a photo, tap the window located at top right corner to preview the latest captured photo on the screen.

- Tap Share to share the photo via Bluetooth, Picasa, Messaging, Email, or Gmail.
- Tap **Delete** to delete the photo.
- Tap More to view photo details, set the photo as Contact icon/Wallpaper, crop the photo, rotate the photo to the left/right, or set the slideshow settings.
- Tap to return to Camera mode.

### **Configuring Camera Settings**

You can adjust the settings when you take photos or videos. Tap the icon to access the respective menu, and scroll the bar to view more options.

Tap to view and adjust the general settings of your camera:

| Mode       | Setting                 | Available options                          |
|------------|-------------------------|--------------------------------------------|
| Photo mode | White balance           | Auto, Incandescent, Daylight, Fluorescent  |
|            | Exposure                | +4, +3, +2, +1, 0, -1, -2, -3, -4          |
|            | Camera settings         | Restore defaults, Store location (Off/ On) |
| Video mode | White balance           | Auto, Incandescent, Daylight, Fluorescent  |
|            | Time laspe interval off | 1s, 1.5s, 2s, 2.5s, 3s, 5s, 10s            |
|            | Camera settings         | Restore defaults, Store location (Off/ On) |

# 8.2 Playing Photos and Videos

The photos and videos you took or recorded are saved in the respective folder categories in Gallery by default.

#### **Viewing Photos**

- 1. On the Home screen, tap === > Gallery.
- 2. Tap **Photos** to view the images in thumbnails.
- 3. Tap an image to view it in full screen.
- 4. Swipe your finger to left or right to view the previous or next image.

Tap Slideshow, the images will play one by one automatically in slideshow mode. And if you want to share, edit or delete the image, please tap Menu and then select the desired option.

### **Playing Videos**

- 1. On the Home screen, tap **Gallery.**
- 2. Tap **Videos** to display all saved videos.
- 3. Tap a video to start playing.

# 8.3 Playing Music

You can play the music stored in your device or Micro SD card inserted.

### **Playing Music**

- 1. On the Home screen, tap **Music.**
- 2. Select the desired track from the Songs list or Playlists to play it.
- 3. Press the Volume button to increase or decrease the playing sound.

During playing, you can press **Menu** to add it to the desired playing list or **delete** it.

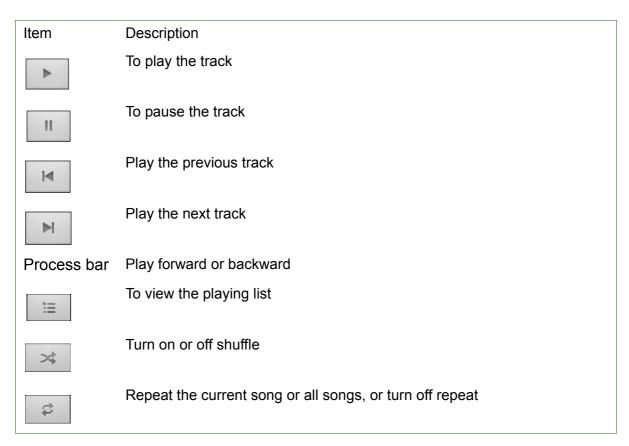

#### NOTE:

You can leave the playback screen and browse other pages without stopping the playback.

### **Managing Playlist**

You can add any songs to your preferred playlist.

#### To play music

- 1. On the Home screen, tap **\*\*\*\*** > **Music**.
- 2. Tap and hold the desired track until a pop-up window appears.
- 3. Tap Add to playlist, and then select Current playlist or New to save.

If you select New, you need to enter the playlist name and then tap Save to create a new playlist.

# Chapter 9: Programs (Select Model)

Your device comes with the following pre-installed programs.

|             | Programs      | Description                                                                                                    |
|-------------|---------------|----------------------------------------------------------------------------------------------------|
| V           | Books         | Download ebooks from online catalog for viewing on your device.                                                          |
|             | Browser       | Browse the web and download files from the Internet.                                                                     |
| - =         | Calculator    | Perform basic arithmetic functions, such as addition, subtraction, multiplication, and division. See page 39.            |
|             | Calendar      | Create and track schedule or appointments.                                                                               |
|             | Camera        | Capture photos.                                                                                                    |
| 3:01        | Clock         | Set up alarms.                                                                                                    |
|             | Contacts      | Store names, numbers, email, and other information. See page 12.                                                         |
| <u>+</u>    | Downloads     | View or delete the files that you have downloaded in Browser, Gmail, or Email.                                           |
|             | Email         | Send and receive email messages.                                                                                         |
|             | File Browser  | Manage audio, video, photo, and other files.                                                                             |
| <b>1114</b> | FM Radio      | Tune and listen to the radio.                                                                                            |
|             | Gallery       | View and edit photos and videos.                                                                                         |
|             | Gmail         | Access your Gmail account on your device.                                                                                |
| 8           | Google Search | Search applications and contacts on your device, and the Internet using Google Search.                                   |
|             | Latitude      | See your friends' locations and share yours with them. You need to sign in with your Google account to use this feature. |

|          | Programs     | Description                                                                                                    |
|----------|--------------|----------------------------------------------------------------------------------------------------|
|          | Maps         | View the map and get directions to your destination.                                                                                                    |
|          | Market       | Purchase games and other applications from Android Market and download them to your device.                                                                                   |
| <b>o</b> | Music        | Play and manage music and audio files on your device.                                                                                                    |
|          | Navigation   | Use to track your location, find places, and get driving directions to your destination.                                                                                      |
| •        | Places       | Help you to find the places around you. Local information available includes restaurants, coffee shops, bars, hotels, attractions, ATMs, gas stations, and more. See page 31. |
| •        | Settings     | Configure wireless settings and other general settings of your device.                                                                                                    |
|          | Spare Parts  | View device information and configure animations, font size, end button behaviour, haptic feedback, and compatibility mode settings.                                          |
| talk     | Talk         | Log in and chat with friends using Google Talk.                                                                                                    |
|          | Voice Search | Use Google Search by saying the word instead of typing them.                                                                                                    |
| You      | YouTube      | Watch videos from YouTube on your device.                                                                                                    |

## 9.1 Books

The **Books** program allows you to download ebooks from online catalog for viewing on your device.

### Browsing an ebook

- 1. From the Home screen, tap **Books**.
- 2. Select an ebook and tap the book cover to start reading.
- 3. Swipe your fingers right and left to flip to the previous and the next page.
  - To view the table of contents, tap ■.
  - To change the reader settings, tap Aa.
  - To view the book information or access on-line help, tap to show more options.

#### Downloading an ebook

- 1. From the Home screen, tap **Books**.
- 2. To add more ebooks to your library, tap shop to browse on Google eBookstore or tap to search by book title or author name.

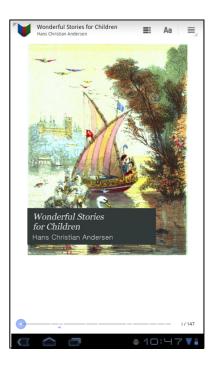

# 9.2 Browser

Open the **Browser** to view web pages. See "Browsing Web Pages" on page 19.

## 9.3 Calculator

With **Calculator**, you can perform basic arithmetic functions on your device.

- 1. From the Home screen, tap === > Calculator.
- 2. Use the on-screen calculator keypads to perform arithmetic calculation.

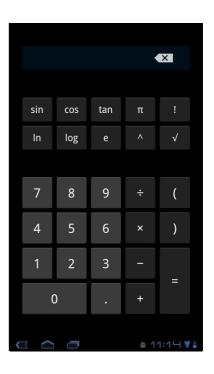

## 9.4 Calendar

The **Calendar** lets you schedule and sound alarms for appointments, meetings and other events. Scheduled appointments for the day can be displayed on the Home screen.

#### To schedule an event

- 1. From the Home screen, tap === > Calendar.
- 2. Tap 🖳 .
- 3. Enter the event details.
- 4. Select the date and time for **From** and **To** fields. **NOTE:** For an all-day event, check **All day**.
- 5. To set repetition, select the repetition from the list.
- 6. To set a reminder, select the time from the list.
- 7. When finished, tap  $\checkmark$  Done.

**TIP:** From the Calendar screen, tap and hold a day or a time slot then set a new appointment on the tapped date or time.

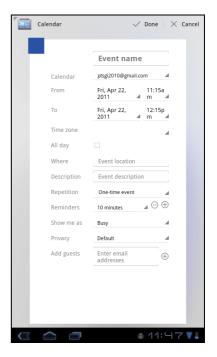

## 9.5 Camera

Capture photos with this device.

## 9.6 Clock

Set alarms with this device.

## 9.7 Contacts

View or manage your contact list. See "When connecting to a secured network, you will be prompted for the password. Enter the password then tap Connect.".

## 9.8 Downloads

Use **Downloads** to view or delete what you have downloaded in Browser, Gmail, or Email.

**NOTE:** The downloaded files are stored in the "Download" folder in your memory card.

- 1. From the Home screen, tap **Bownload**.
- 2. Tap an image to view it.

#### Managing files

- To delete a file, tap the check box on the left side of the image. A green tick appears, tap **Delete**.
- To sort the file by size, tap > Sort by size.
- To sort the file by time, tap > Sort by time.
- To view files that have been downloaded earlier, tap the headings.

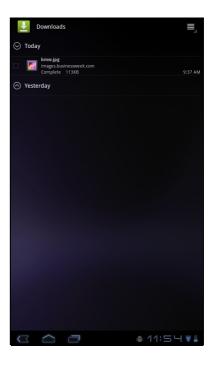

## 9.9 Email

Use **Email** to connect to your remote mailbox and retrieve your email messages from your device.

## 9.10 File Browser

**File Browser** lets you browse the contents of your device and the memory card.

- 1. From the Home screen, tap -> File Browser.
- 2. Tap the folder list and tap the folder you want to explore.

#### Managing files and folders

- To open a folder or file, tap the file or folder.
- To move, delete, rename or view file or folder details, tap and hold to view the options. Then tap a desired option.
- To copy, tap and hold a file or folder, then tap Copy.
   To paste a file or folder, tap === > Paste.
- To create a new folder, tap === > New folder.

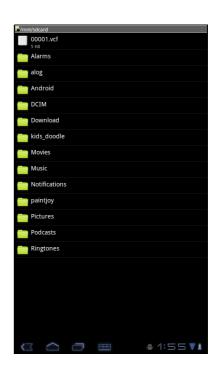

- To sort items, tap === > Sort, then tap a sorting option.
- To mark a file or folder, tap === > Mark.
- To copy all files and folders, tap === > Copy all.
- To delete all files and folders, tap === > More > Delete all.
- To search for a file, tap **Search**.

# 9.11 FM Radio

**FM Radio** lets you listen to the FM radio.

**NOTE:** You must connect a headset or an earphone to use this function.

- 1. From the Home screen, tap **FM Radio**.
- 2. Do any of the following:
  - To manually tune to a frequency, tap on a desired frequency.
  - To tune to another radio station, tap or ►►
  - To view the Favorite List, tap
  - To add the current radio station into the Favorite list, tap , and then enter the station name and tap OK.
  - To set the desired radio station frequency, tap
     Enter the radio frequency and tap OK.
  - To turn on the speaker, tap > Speaker.
  - To mute the sound, tap === > Mute.
  - To change other radio settings, tap === >
     Settings.

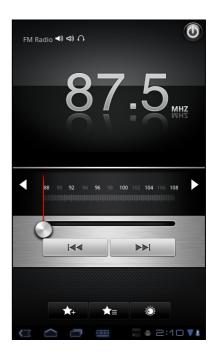

# 9.12 Gallery

You can view your captured images, recorded video clips, and downloaded images in **Gallery**.

- 1. From the Home screen, tap **=== > Gallery**.
- 2. Tap the desired folder to view the camera pictures or camera videos.

The images or videos are displayed in thumbnails.

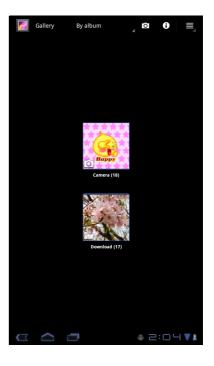

# **9.13 Gmail**

Use **Gmail** to send and receive emails using your Google email account.

# 9.14 Google Search

Search information on your device and on the web with **Google Search**.

# 9.15 Latitude

**Latitude** allows you to keep track of your friends' location and share your location to them.

# 9.16 Maps

Use **Maps** to view the map and get directions to your destination.

## 9.17 Market

Use **Market** to purchase and download games and other applications to your device.

## **9.18 Music**

Use **Music** to play music files or recorded voice files.

# 9.19 Navigation

Use **Navigation** to locate your location and provide a real time turn by turn direction to your chosen destination.

### 9.20 Places

**Places** is a location-based application that helps you find the places and things around you.

# 9.21 Settings

In the **Settings** menu, you can view and make adjustments for wireless & network settings, device general settings and security settings.

# 9.22 Spare Parts

With **Spare Parts**, you can view device information and configure animations, font size, end button behaviour, haptic feedback, and compatibility mode settings.

From the Home screen, tap -> Spare Parts.

### 9.23 Talk

Use **Talk** to chat with your friends.

## 9.24 Voice Search

Use **Voice Search** to say the words to search in the Internet using Google search engine.

## 9.25 YouTube

Use **YouTube** to watch, upload, and view videos from YouTube using your device.

# 9.26 Dropbox

DropBox gives you 2GB of free cloud storage. Access all your important documents, media files and more, anywhere, right from your ViewPad. If you don't have a DropBox account, you can create one easily for free the first time you launch the app.

# 9.27 Note Everything

This full-featured note taking app makes it easy to create, view and manage text notes, as well as hand-drawn notes and voice recordings.

### 9.28 Sketcher

Create beautiful drawings with the sketchpad app, featuring a variety of textured brushes and colors.

## 9.29 Tuneln Radio

Listen to your favorite AM/FM and Internet radio stations from around the globe. You can browse by category, genre or location, search for artists, and bookmark your favorite stations.

# 9.30 Amazon Kindle

Buy and read your e-books from Amazon Kindle. Log in with your Amazon account to read your Kindle e-books or browse and download new ones.

# 9.31 Amazon Appstore

Amazon Appstore for Android offers instant download of thousands of free and premium apps for communication, entertainment and more. Simply sign in with your Amazon account. (Currently only available in the USA.)

### 9.32 Amazon MP3

Amazon MP3 includes the Amazon MP3 store and cloud player. Browse, preview and listen to your favorite music, whether stored on your SD card or in your Amazon Cloud Drive. (Currently available only in the USA and Europe.)

# 9.33 FW Update

Check if a new firmware is available for your device and perform the system update. Please refer to the screen instruction to manually start the firmware update.

**NOTE:** Please make sure that your device has at least 50% battery power or the AC adapter

# **Chapter 10: Managing Your Device**

## 10.1 Wireless & networks

From the Home screen, tap **Settings** to view and adjust the settings of your device.

| Application        | Description                                                                           |
|--------------------|---------------------------------------------------------------------------------------|
| WiFi               | Manage Wi-Fi connections, scan and connect to available Wi-Finetworks.                |
| Bluetooth settings | Manage connections, set device name, and discoverability of the device.               |
| Data Usage         | Mobile Data: Measure by your tablet. Your carrier's data usage accounting may differ. |
| Airplane mode      | Disable all wireless connections.                                                     |
| VPN settings       | Set up and manage Virtual Private Networks (VPNs).                                    |
| Mobile networks    | Set options for roaming, networks, and Access Point Names.                            |

# 10.2 Device Sound

| Application             | Description                                                                 |
|-------------------------|-----------------------------------------------------------------------------|
| Volume                  | Adjust the volume for media, notification, and alarms.                      |
| Silent mode             | Turn silent mode on/off. All sounds except media and alarms are turned off. |
| Ringtone & Notification | Set your default notification ringtone.                                     |
| Vibrate and ring        | Set up device vibrate and ring.                                             |
| Touch sounds            | Play sounds when touch screen.                                              |
| Screen lock sounds      | Play sounds when locking or unlocking the screen.                           |

# 10.3 Device Display

| Application        | Description                                                    |
|--------------------|----------------------------------------------------------------|
| Brightness         | Adjust the brightness of the screen.                           |
| Wallpaper          | Choose wallpaper from Gallery, Live Wallpapers and Wallpapers. |
| Auto-rotate screen | Switch orientation automatically when rotating the device.     |

| Application | Description                                          |
|-------------|------------------------------------------------------|
| Sleep       | Adjust display enter sleep inactivity time.          |
| Font size   | Set up Font size from small, normal, Large and Huge. |

# 10.4 Device Storage

| Application      | Description                                               |
|------------------|-----------------------------------------------------------|
| Internal storage | Show available device storage on total space.             |
| Unmount SD card  | Unmount the SD card so you can safety remove it.          |
| Erase SD cad     | Erases all data on the SD card, such as music and photos. |

# 10.5 Device battery

| Application | Description                                                   |
|-------------|---------------------------------------------------------------|
| Battery     | View the battery usage on the currently running applications. |

# 10.6 Device Apps

| Application | Description                                                     |
|-------------|-----------------------------------------------------------------|
| Downloaded  | Manage and remove downloaded applications.                      |
| On SD card  | Manage and remove applications on SD card.                      |
| Running     | View and show cached processes on setting and Android keyboard. |
| All         | View and manage all applications.                               |

# 10.7 Accounts and Sync

| Applications    | Description                                                                                                    |
|-----------------|----------------------------------------------------------------------------------------------------|
| Auto-sync       | Automatically sync data.                                                                                          |
| Manage accounts | Tap <b>Add</b> account to add an account to configure synchronization settings for Calendar, Contacts, and Gmail. |

# **10.8 Location Services**

| Application             | Description                                                                                       |
|-------------------------|---------------------------------------------------------------------------------------------------|
| Google location service | Let apps use data from sources such as Wi-Fi and networks to determine your approximate location. |

| iption | Description | Application |
|--------|-------------|-------------|
|--------|-------------|-------------|

# 10.9 Security

| Application              | Description                                                    |  |  |
|--------------------------|----------------------------------------------------------------|--|--|
| Screen lock              | Set up screen lock with none, Slide, Pattern, PIN or Password. |  |  |
| Owner Information        | Show owner info on lock screen.                                |  |  |
| Set up SIM card lock     | Set up SIM card lock info.                                     |  |  |
| Device administrators    | View or deactivate device administrator.                       |  |  |
| Unknown sources          | Allow installation of non-Market apps.                         |  |  |
| Trusted creden-<br>tials | Display trusted CA certificates.                               |  |  |
| Install from SD card     | Install certificate from SD card.                              |  |  |

# 10.10 Language & Input

| Application                  | Description                                         |  |  |
|------------------------------|-----------------------------------------------------|--|--|
| Languages                    | Set the on-screen display language for your device. |  |  |
| Spelling correction          | Spelling correction by Android.                     |  |  |
| Personal dictionary          | Add or edit user preset words to the dictionary.    |  |  |
| Default                      | Android languages and keyboard settings.            |  |  |
| Text-to-speech output        | Set the text-to-speech settings.                    |  |  |
| Mouse/trackpad pointer speed | Set the pointer speed.                              |  |  |

# 10.11 Backup & reset

| Application        | Description                                                            |
|--------------------|------------------------------------------------------------------------|
| Factory data reset | Delete all data on the device and restore to factory default settings. |

# 10.12 Date and Time

| Application             | Description                                    |
|-------------------------|------------------------------------------------|
| Automatic date and time | Check to use network provided time.            |
| Automatic time zone     | Check to use network provided time zone.       |
| Set date                | Set the date.                                  |
| Set time                | Set the time.                                  |
| Select time zone        | Select the time zone of your current location. |
| Use 24-hour format      | Set the clock to 24-hour format.               |
| Select date format      | Set the preferred date format.                 |

# **10.13 Accessibility**

| Application             | Description                                                                          |  |  |
|-------------------------|--------------------------------------------------------------------------------------|--|--|
| System<br>Accessibility | Configure the settings for the downloaded application with an accessibility feature. |  |  |
| Large text              | Set the text.                                                                        |  |  |
| Auto-rotate screen      | Set device auto-rotate screen.                                                       |  |  |
| Speaker<br>passwords    | Set up speaker passwords.                                                            |  |  |
| Touch & hold delay      | Set up touch & hold delay time on short, medium or long.                             |  |  |
| Install web scripts     | Allow apps to install scripts from Google to make web contents more accessible.      |  |  |

#### **About tablet**

Check the system update and view device status, battery usage, legal information, model number, and software version.

# **Specifications**

| Connectivity            |                                                                                                    |  |  |
|-------------------------|----------------------------------------------------------------------------------------------------|--|--|
|                         |                                                                                                    |  |  |
| Wi-Fi                   | 802.11 b/g/n                                                                                                    |  |  |
| Bluetooth               | 2.1 with EDR ( select models)                                                                                                    |  |  |
| USB                     | USB 2.0 High-Speed client (micro-B type)                                                                                               |  |  |
| Power                   |                                                                                                    |  |  |
| Battery                 | 2 cell battery pack (3300mAH, in series), unremovable                                                                                  |  |  |
| AC Adapter              | AC input voltage: 100-240Vac, 50/60Hz AC input current: 300mAac max. DC output voltage: 5Vdc (typical) DC output current: 2A (typical) |  |  |
| Temperature             |                                                                                                    |  |  |
| Operating               | 0°C to 35°C                                                                                                    |  |  |
| Non-operating / Storage | -30°C to 65°C                                                                                                    |  |  |
| Charging                | 0°C to 35°C                                                                                                    |  |  |
| Humidity                |                                                                                                    |  |  |
| Operating               | 15% to 90% non-condensing                                                                                                    |  |  |
| Non-operating / Storage | 5% to 95% non-condensing                                                                                                    |  |  |

# **Customer Support**

For technical support or product service, see the table below or contact your reseller. **NOTE:** You will need the product serial number.

| Country/Region                  | Website                                                                                                    | T = Telephone<br>F = FAX                                                        | Email                                             |  |
|---------------------------------|----------------------------------------------------------------------------------------------------|---------------------------------------------------------------------------------|---------------------------------------------------|--|
| Australia/New Zealand           | www.viewsonic.com.au                                                                                                    | AUS= 1800 880 818<br>NZ= 0800 008 822                                           | service@au.viewsonic.com                          |  |
| Canada                          | www.viewsonic.com                                                                                                    | T (Toll-Free)= 1-866-463-4775<br>T (Toll)= 1-424-233-2533<br>F= 1-909-468-3757  | service.ca@viewsonic.com                          |  |
| Europe                          | www.viewsoniceurope.com                                                                                                    | www.viewsoniceurope.com/uk/                                                     | support/call-desk/                                |  |
| Hong Kong                       | www.hk.viewsonic.com                                                                                                    | T= 852 3102 2900                                                                | service@hk.viewsonic.com                          |  |
| India                           | www.in.viewsonic.com                                                                                                    | T= 1800 266 0101                                                                | service@in.viewsonic.com                          |  |
| Ireland (Eire)                  | www.viewsoniceurope.com<br>/uk/                                                                                                    | www.viewsoniceurope.com/<br>uk/support/call-desk/                               | service_ie@viewsoniceurope.                       |  |
| Korea                           | www.kr.viewsonic.com                                                                                                    | T= 080 333 2131                                                                 | service@kr.viewsonic.com                          |  |
| Latin America<br>(Argentina)    | www.viewsonic.com/la/                                                                                                    | T= 0800-4441185                                                                 | soporte@viewsonic.com                             |  |
| Latin America (Chile)           | www.viewsonic.com/la/                                                                                                    | T= 1230-020-7975                                                                | soporte@viewsonic.com                             |  |
| Latin America<br>(Columbia)     | www.viewsonic.com/la/                                                                                                    | T= 01800-9-157235                                                               | soporte@viewsonic.com                             |  |
| Latin America (Mexico)          | www.viewsonic.com/la/                                                                                                    | T= 001-8882328722                                                               | soporte@viewsonic.com                             |  |
| Electroser, Av Reforma          | Renta y Datos, 29 SUR 721, COL. LA PAZ, 72160 PUEBLA, PUE. Tel: 01.222.891.55.77 CON 10 LINEAS Electroser, Av Reforma No. 403Gx39 y 41, 97000 Mérida, Yucatán. Tel: 01.999.925.19.16 Other places please refer to http://www.viewsonic.com/la/soporte/index.htm#Mexico |                                                                                 |                                                   |  |
| Latin America (Peru)            | www.viewsonic.com/la/                                                                                                    | T= 0800-54565                                                                   | soporte@viewsonic.com                             |  |
| Macau                           | www.hk.viewsonic.com                                                                                                    | T= 853 2870 0303                                                                | service@hk.viewsonic.com                          |  |
| Middle East                     | ap.viewsonic.com/me/                                                                                                    | Contact your reseller                                                           | service@ap.viewsonic.com                          |  |
| Puerto Rico & Virgin<br>Islands | www.viewsonic.com                                                                                                    | T= 1-800-688-6688 (English)<br>T= 1-866-379-1304 (Spanish)<br>F= 1-909-468-3757 | service.us@viewsonic.com<br>soporte@viewsonic.com |  |
| Singapore/Malaysia/<br>Thailand | www.viewsonic.com.sg                                                                                                    | T= 65 6461 6044                                                                 | service@sg.viewsonic.com                          |  |
| South Africa                    | ap.viewsonic.com/za/                                                                                                    | Contact your reseller                                                           | service@ap.viewsonic.com                          |  |
| United Kingdom                  | www.viewsoniceurope.com<br>/uk/                                                                                                    | www.viewsoniceurope.com/<br>uk/support/call-desk/                               | service_gb@viewsoniceurope<br>.com                |  |
| United States                   | www.viewsonic.com                                                                                                    | T (Toll-Free)= 1-800-688-6688<br>T (Toll)= 1-424-233-2530<br>F= 1-909-468-3757  | service.us@viewsonic.com                          |  |

### **Limited Warranty**

#### ViewSonic<sup>®</sup> ViewPad

#### What the warranty covers:

ViewSonic warrants its products to be free from defects in material and workmanship, under normal use, during the warranty period. If a product proves to be defective in material or workmanship during the warranty period, ViewSonic will, at its sole option, repair or replace the product with a like product. Replacement product or parts may include remanufactured or refurbished parts or components.

#### How long the warranty is effective:

ViewSonic ViewPad are warranted for at least 1 year for labor from the date of the first customer purchase.

#### Who the warranty protects:

This warranty is valid only for the first consumer purchaser.

#### What the warranty does not cover:

- 1. Any product on which the serial number has been defaced, modified or removed.
- 2. Damage, deterioration or malfunction resulting from:
  - a. Accident, misuse, neglect, fire, water, lightning, or other acts of nature, unauthorized product modification, or failure to follow instructions supplied with the product.
  - b. Any damage of the product due to shipment.
  - c. Removal or installation of the product.
  - d. Causes external to the product, such as electric power fluctuations or failure.
  - e. Use of supplies or parts not meeting ViewSonic's specifications.
  - f. Normal wear and tear.
  - g. Any other cause which does not relate to a product defect.
- 3. Any product exhibiting a condition commonly known as "image burn-in" which results when a static image is displayed on the product for an extended period of time.
- 4. Removal, installation, one way transportation, insurance, and set-up service charges.

#### How to get service:

- 1. For information about receiving service under warranty, contact ViewSonic Customer Support (Please refer to Customer Support page). You will need to provide your product's serial number.
- 2. To obtain warranty service, you will be required to provide (a) the original dated sales slip, (b) your name, (c) your address, (d) a description of the problem, and (e) the serial number of the product.
- 3. Take the original container to an authorised ViewSonic Service Centre or use the prepaid product freight option to ship to ViewSonic directly.
- 4. For additional information or the name of the nearest ViewSonic service center, contact ViewSonic.

#### **Limitation of implied warranties:**

There are no warranties, express or implied, which extend beyond the description contained herein including the implied warranty of merchantability and fitness for a particular purpose.

#### **Exclusion of damages:**

ViewSonic's liability is limited to the cost of repair or replacement of the product. ViewSonic shall not be liable for:

- 1. Damage to other property caused by any defects in the product, damages based upon inconvenience, loss of use of the product, loss of time, loss of profits, loss of business opportunity, loss of goodwill, interference with business relationships, or other commercial loss, even if advised of the possibility of such damages.
- 2. Any other damages, whether incidental, consequential or otherwise.
- 3. Any claim against the customer by any other party.
- 4. Repair or attempted repair by anyone not authorized by ViewSonic.
- 4.3: ViewSonic TPC Warranty

TPC LW01 Rev. 1e 08-06-10

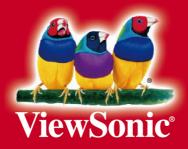